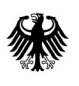

**Deutsches** Patent- und Markenamt

# **DPMAdirektPro**

Schutzrechte online anmelden

# **Newsletter 48**

## **Technischer Fehler in DPMAdirektPro ab Version 2.3.5 bei nachträglicher Bearbeitung von Entwürfen**

Sollten Sie seit dem 6. Mai 2021 eine Eingabe über DPMAdirektPro beim DPMA getätigt haben, in der Sie einen bereits signierten Entwurf überarbeitet und erneut signiert haben, könnte Ihre Eingabe fälschlicherweise in der ersten Entwurfsversion (anstelle der von Ihnen vorgesehenen Fassung) an das DPMA übermittelt worden sein.

#### **Von diesem Fehler können Sie nur dann betroffen sein, wenn folgende Voraussetzungen vorliegen:**

- ‐ Eingabe in DPMAdirektPro nach dem 6. Mai 2021
- ‐ Versionsnummer von DPMAdirektPro zwischen 2.3.5 und 2.3.6.1
- Korrektur einer Eingabe nach erfolgter Signatur und vor dem Versand (Aktion "Zurück in Entwürfe verschieben"), erneute Signatur nach der Änderung und anschließender Versand

### **Sollten Sie von dieser Konstellation betroffen sein, gehen Sie bitte vor wie folgt:**

- 1. Führen Sie ein Update durch auf die Version 2.3.7 (hier ist der Fehler behoben)
- 2. Überprüfen Sie in den "Vorgangsdetails" ob sich der Fehler beim konkreten Versand Ihrer Dokumente ausgewirkt hat (s.u.). Sollten die Vorgänge in DPMAdirektPro nicht mehr zur Verfügung stehen, können Sie al‐ ternativ unser Fehlersuchtool verwenden (siehe Anlage).
- 3. Überprüfen Sie in den "Vorgangsdetails" ob sich der Fehler beim konkreten Versand Ihrer Dokumente ausgewirkt hat (s.u.)
- 4. Schicken Sie ggf. eine E‐Mail an dpmadirekt@dpma.de (s.u.)

#### **So erkennen Sie, welche Dokumente von dem Fehler betroffen sind:**

- ‐ Klicken Sie auf die in Betracht kommenden versandten Vorgänge (Versand nach dem 6. Mai; Korrektur nach erfolgter Signatur)
- Klicken Sie auf den Reiter "Vorgangsdetails"
- Scrollen Sie nach unten zu "Übereinstimmung Hashwerte". Der ggf. aufgetretene Fehler wird dort angezeigt:

Vorgangsdetails Dokumentenübersicht Aktionsmenü

## Details des Vorgangs: Patent\_Hashfehler

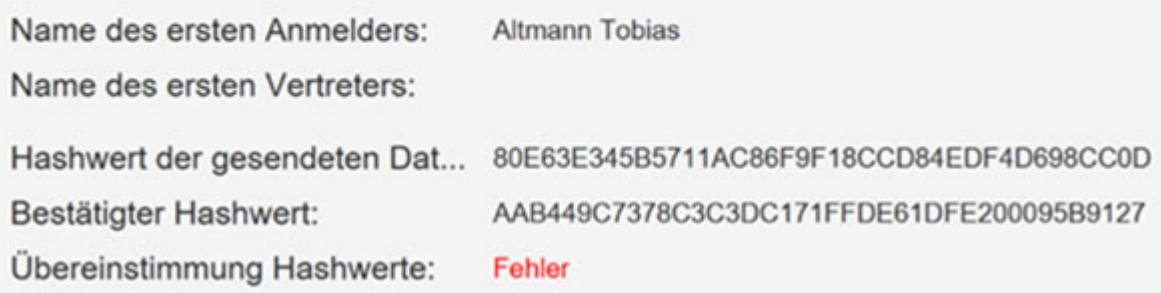

**Ihre E‐Mail an** dpmadirekt@dpma.de **sollte folgende Informationen enthalten:**

- ‐ Betreff: Fehler Hashwert
- ‐ Dokumentenreferenznummer des betroffenen Dokuments
- ‐ Ein Screenshot der Vorgangsdetails mit der Fehleranzeige (wie im obigen Beispiel)

Herzlichen Dank für Ihr Verständnis und Ihre Unterstützung!

Ihr **DPMAdirekt**‐Team DPMAdirekt@dpma.de

### **Kurzanleitung Suchtool für unterschiedliche Hashwerte**

Für den Fall, das die Vorgänge in DPMAdirektPro nicht mehr zur Verfügung stehen, können Sie unser Suchtool (siehe Abbildung) nutzen.

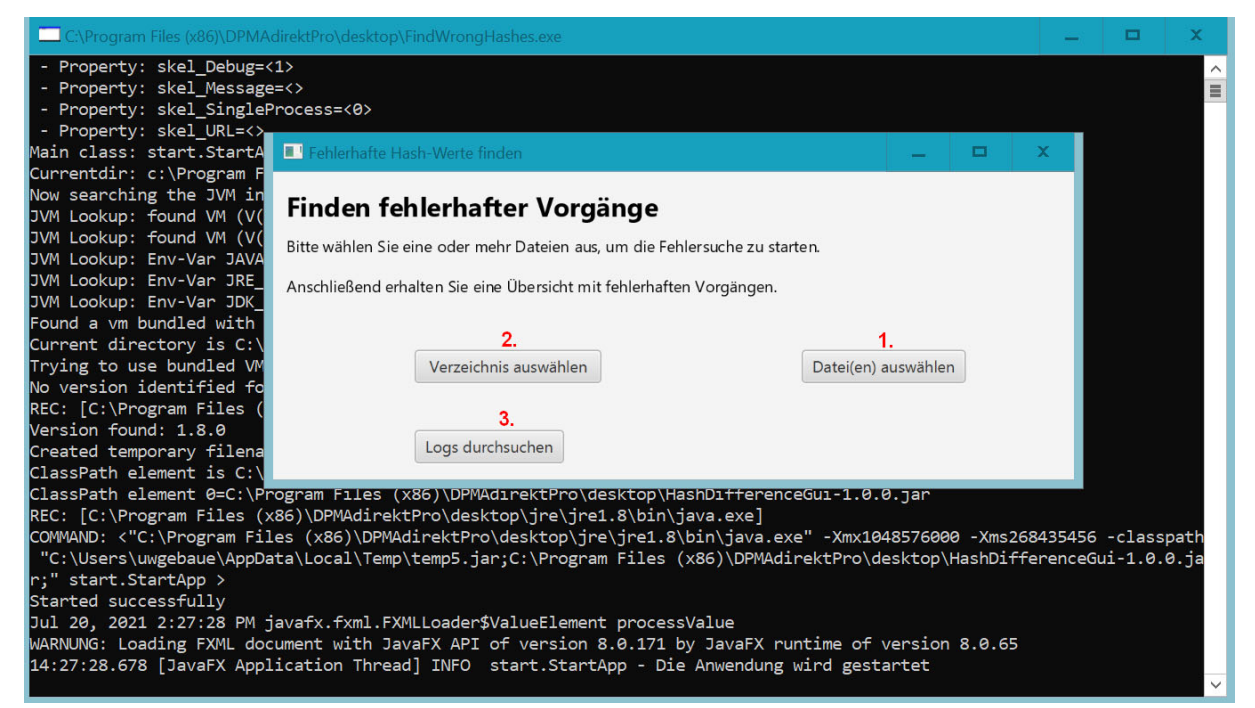

Sie können

- 1. in einzelnen exportierten oder archivierten Vorgangsdateien (ddf) suchen, ob dort eine Feh‐ lermeldung betreffs der Hashwerte vorhanden ist,
- 2. ganze Verzeichnisse manuell exportierter/archivierter Vorgangsdateien (ddf) oder über die Schnittstelle exportierte Sammlungen von Vorgangsdateien (zip) durchsuchen.
- 3. Sollten keine exportierten/archivierten Vorgänge zur Verfügung stehen, so können die Pro‐ grammlogs nach entsprechenden Einträgen durchsucht werden.

Für die Suche gehen Sie wie folgt vor:

- 1. Laden Sie sich das Tool (FindWrongHashes.exe) von unserer Internetseite http://eastpas1.dpma.de/public/FindWrongHashes.exe herunter.
- 2. Kopieren Sie die Datei in das Stammverzeichnis von DPMAdirektPro (Standard: c:\Pro‐ gramme (x86)\DPMAdirektPro\desktop oder client\). Das Tool kann nur im DPMAdirektPro‐ Stammverzeichnis ausgeführt werden!
- 3. Um das Tool zu starten, Doppelklicken Sie auf die Datei "FindWrongHashes.exe". Beim Programmstart geht zusätzlich zur Programmoberfläche noch eine MS‐DOS‐Box auf (siehe Abbil‐ dung). In der MS‐DOS‐Box kann ebenfalls der Programmablauf verfolgt werden.
- 4. Um die gewünschte Suche zu starten, klicken Sie auf die entsprechende Schaltfläche.

Werden vom Problem betroffene Vorgänge gefunden, erhalten Sie eine Fehlermeldung:

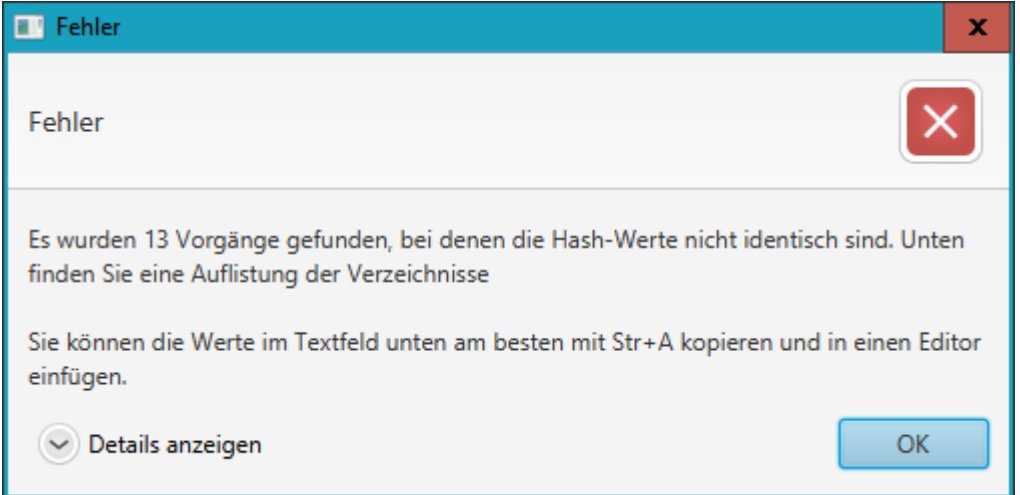

Durch Klicken auf "Details anzeigen" bekommen Sie die Einzelheiten der Funde angezeigt.

Die Suchergebnisse können für die Meldung an das DPMA mit der Maus oder mit der Tastenkombi‐

nation <STRG> + <a> ausgewählt und dann kopiert werden:

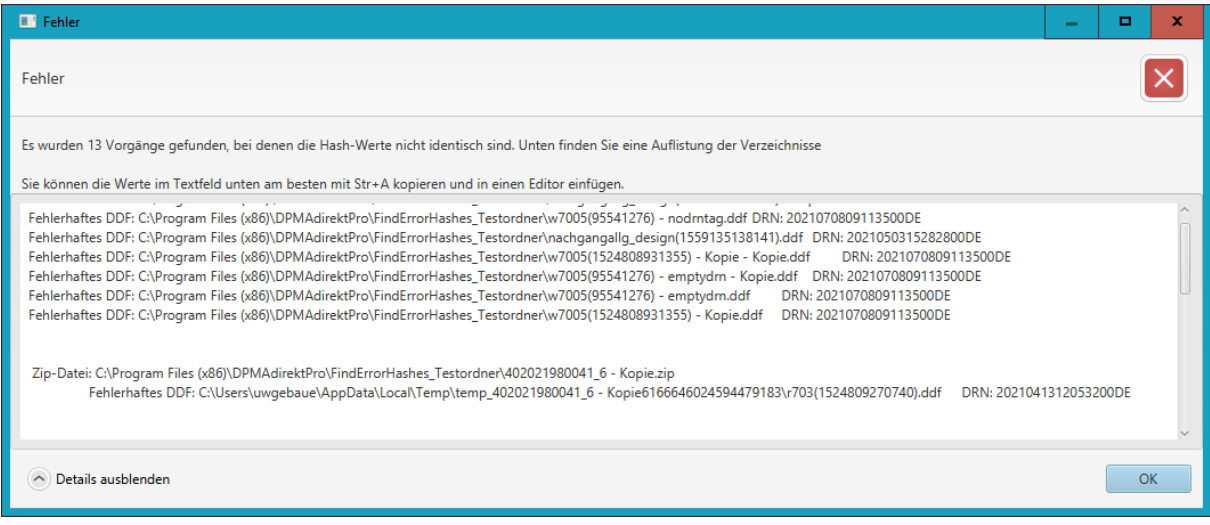